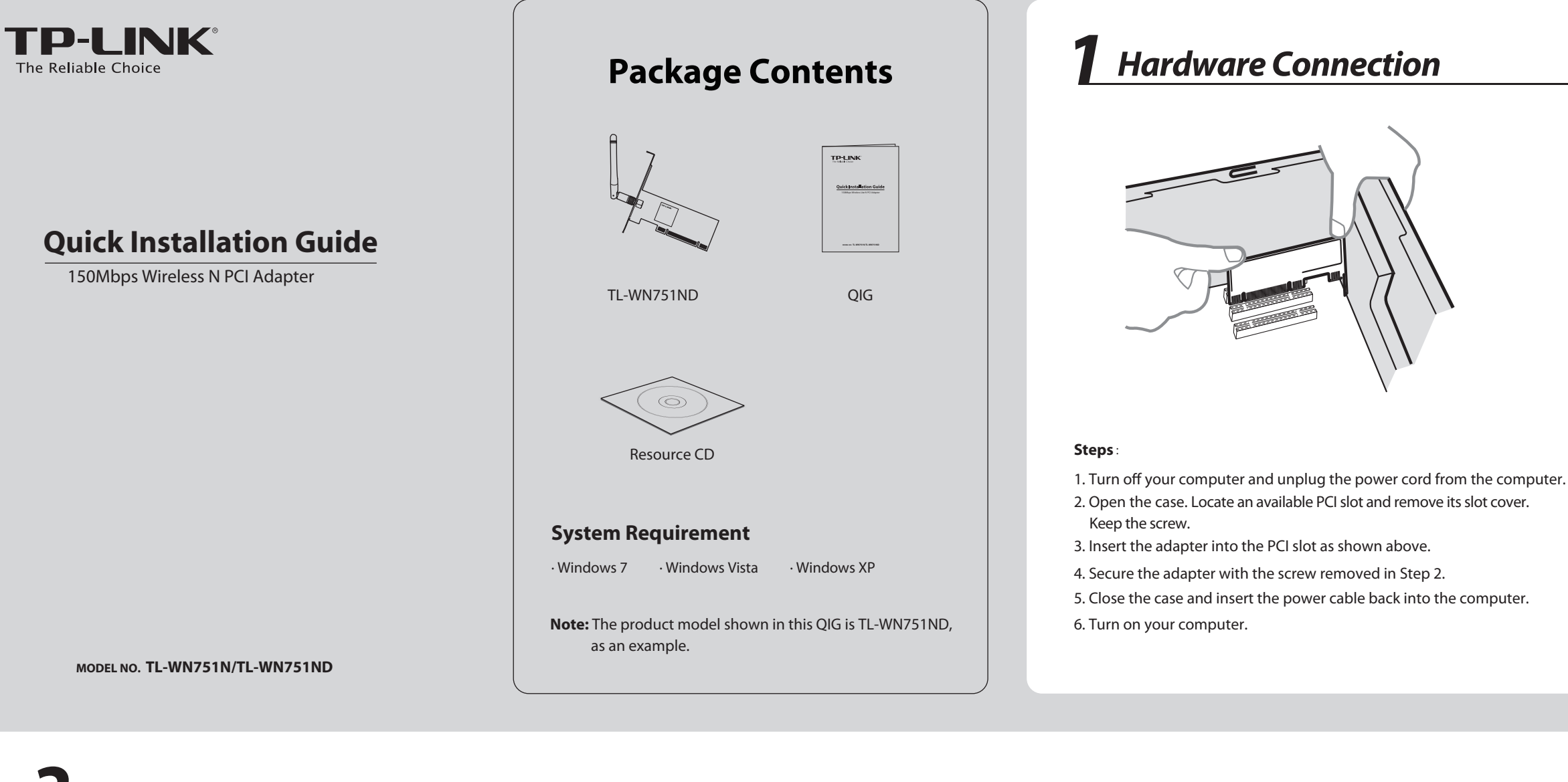

*Software Installation* (The installtion procedures in Windows 7/ Vista/ XP are similar. Here takes the procedures in Windows 7 for example.)

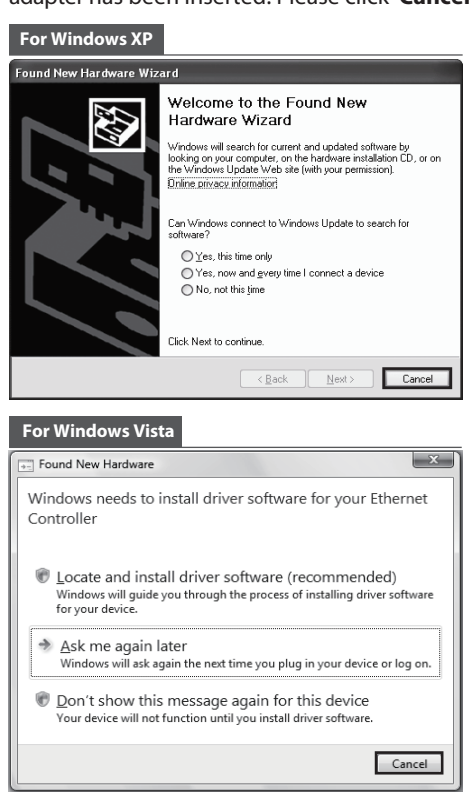

You may see the **Found New Hardware Wizard** after the adapter has been inserted. Please click '**Cancel**'.

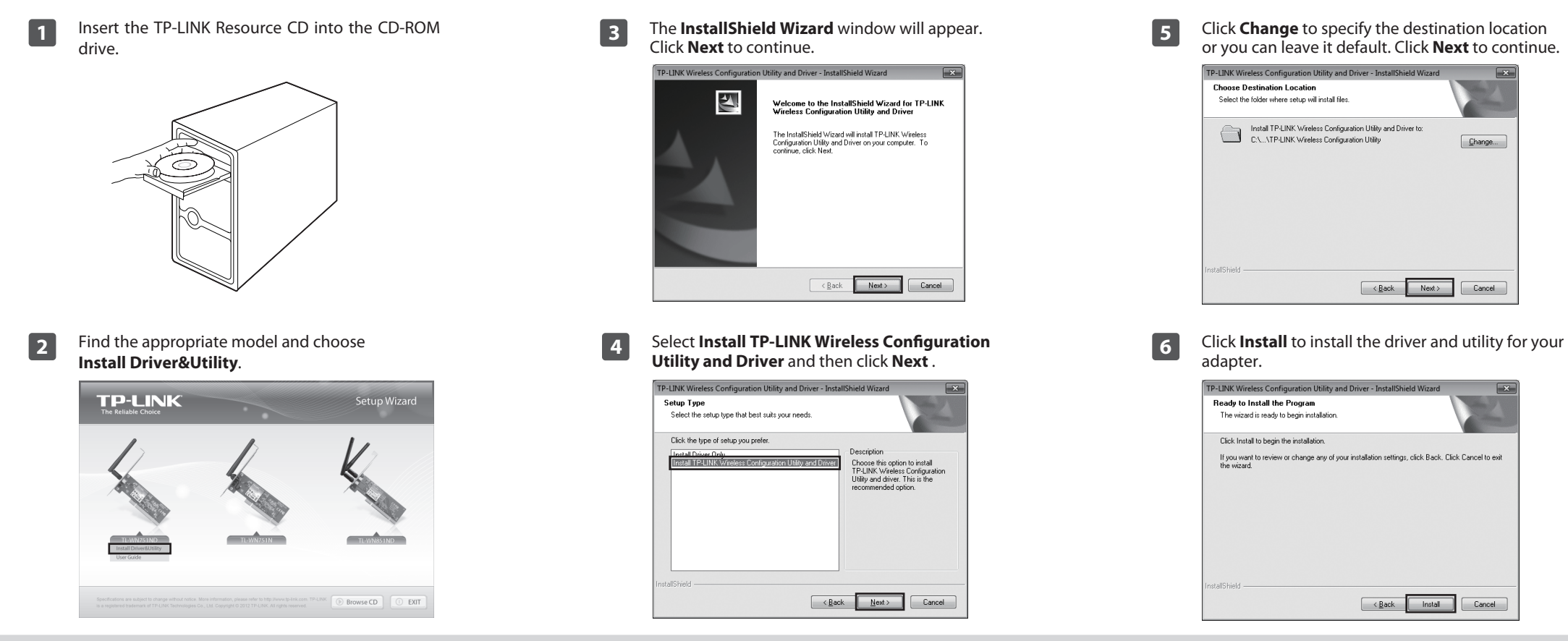

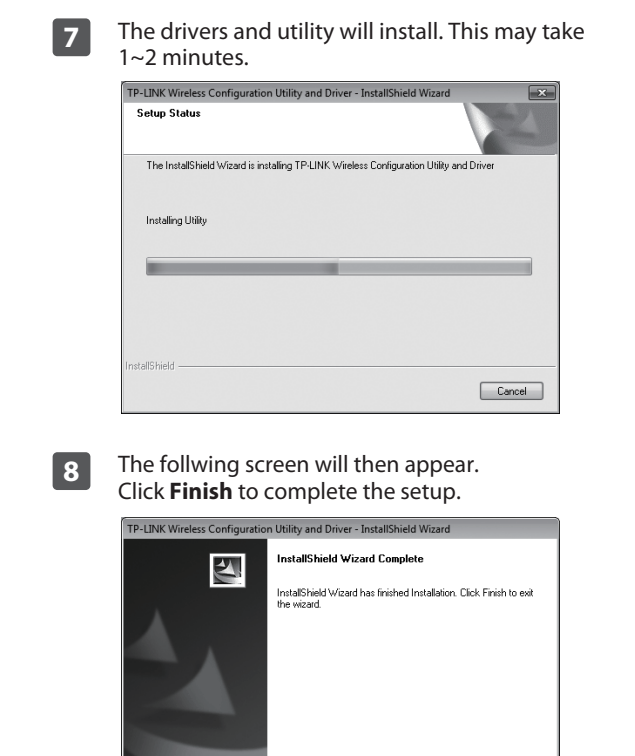

 $\begin{tabular}{|c|c|c|c|} \hline & & & \multicolumn{3}{|c|}{\textbf{Finsh}} & \multicolumn{3}{|c|}{\textbf{Cancel}} \\ \hline \end{tabular}$ 

For detailed instructions of WPS, please refer to the User Guide on the resource CD.

# *Appendix: Connect to Wireless Router by WPS*

If your wireless router features the WPS function, you can also set up a wireless connection in this way.

available wireless networks. Highlight the target network **2** Click **Network** in the tools section to display a list of name (e.g. TP-LINK\_Network1) and then click **Connect** to build a connection.

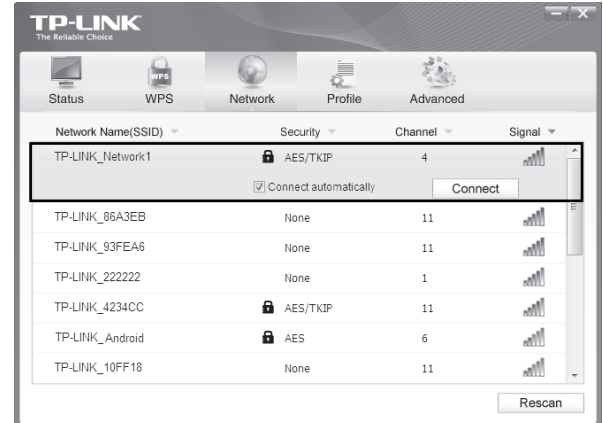

# *3Connect to Network* (You can skip to **Appendix: Connect to Wireless Router by WPS** to quickly connect to a network if your router or access point features WPS function**.**)

2 Launch the config utility and click **WPS** in the tools **2** Wait for the connection progress to be completed. section. Select **Push the button on my access point or wireless router** and then click **Connect**.

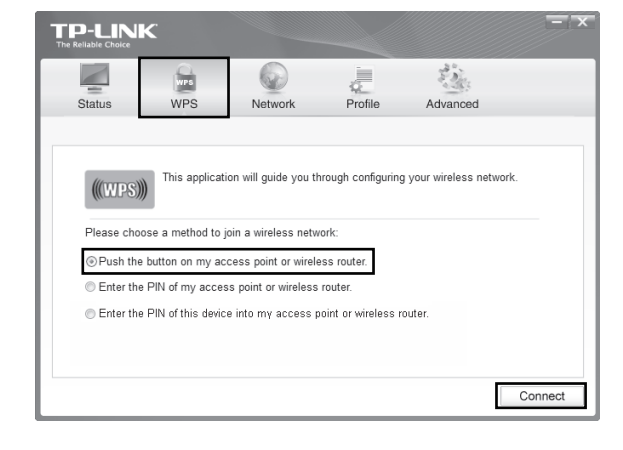

The following screen indicates successful connectivity. Click OK to finish the WPS connection.

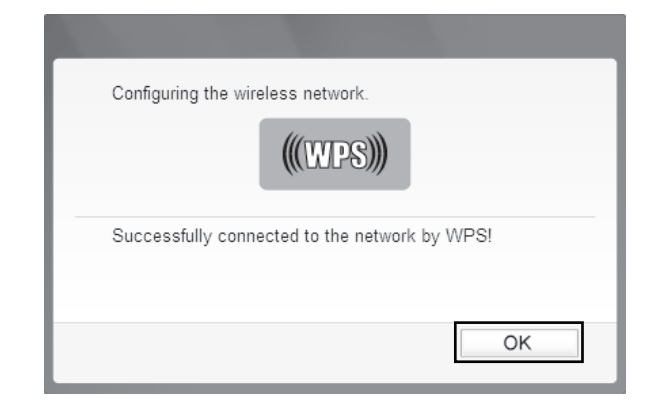

The icon will appear on your desktop. Double-clicking Note on the icon can start the utility.

Input the security key into the field beside **Security Key** and click **OK** to continue.

**1** After installation, the configuration page will pop up on your **1** Click Network in the tools section to display a list of **1** after network is unsecured, you will directly connect to it. **3** If the network is unsecured, you will directly connect to it. If it is security-enabled, there are two ways to connect to it.

The following screen indicates successful connectivity. Click **Close** to enjoy the Internet.

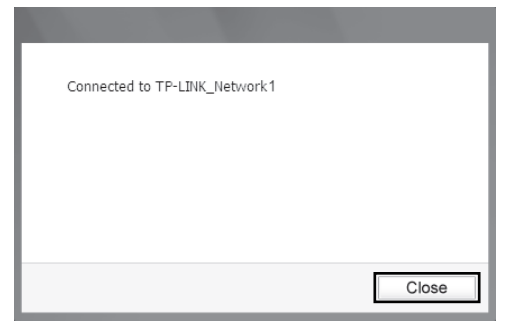

desktop.

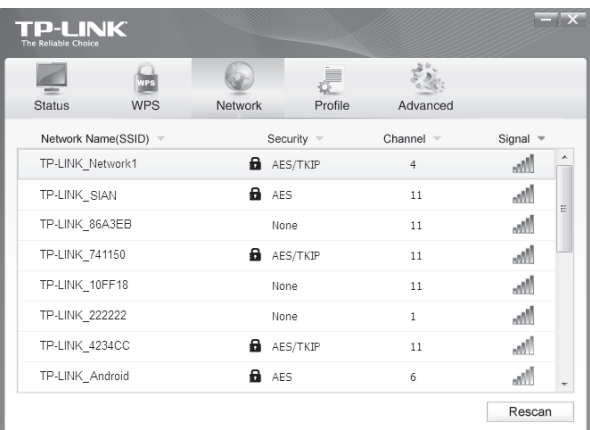

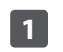

 $\bigoplus_{\text{Note}}$ 

## **Method One:**

#### **Method Two:**

Without entering a key, push the WPS button on your router if prompted to **You can also connect by pushing the button on the router** as shown below. Then click **OK** to continue.

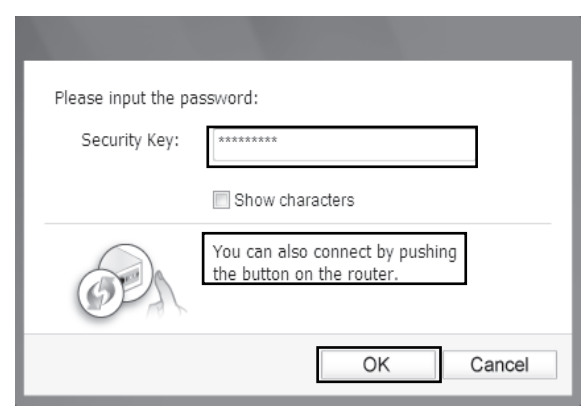

## To view more information about the network connected, click **Status** in the tools section.

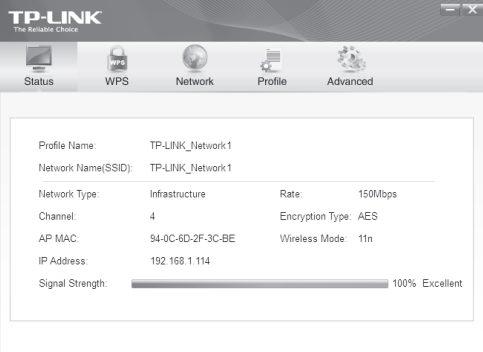

**5**

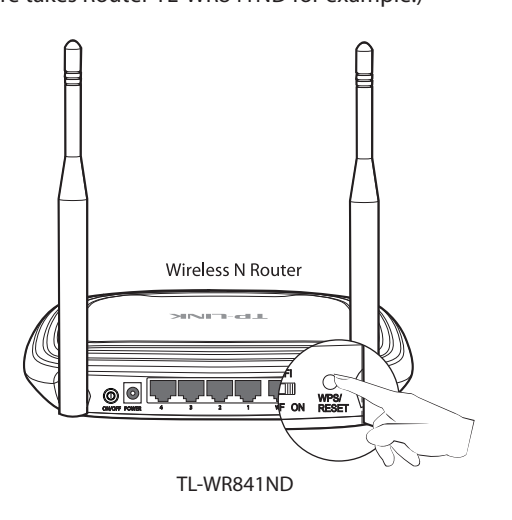

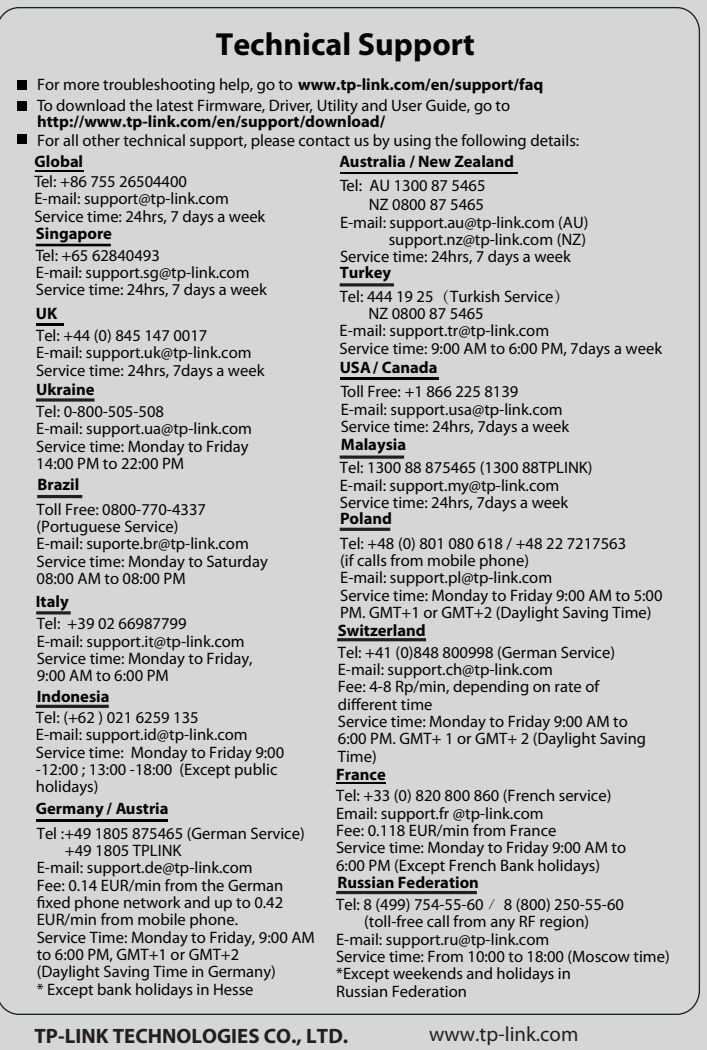

Push the **WPS/RESET** button for 2~3 seconds on the Router. (Here takes Router TL-WR841ND for example.)

> The third option "Enter the PIN of this device into my  $\frac{1}{\text{Note}}$ access point or wireless router" is available in OS Windows XP and Windows Vista, but not in Windows 7.